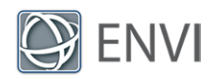

# Sentinel-3 Marine Data Tutorial

This tutorial demonstrates how to read, georeference, and display Sentinel-3 Level-2 Ocean and Land Colour Instrument (OLCI) imagery in ENVI. You will view and reproject marine products such as chlorophyll concentration and water transparency data. You will learn how to apply color tables and how to save a screen capture of the displayed layers to a TIFF file. Use ENVI 5.4.1 or later.

## Files Used in This Tutorial

Tutorial files are available from our ENVI [Tutorials](https://www.l3harrisgeospatial.com/Support/Self-Help-Tools/Tutorials) web page or on the ENVI Resource DVD in the Sentinel\S3A Marine GulfOman directory. Copy this directory to a local drive.

The dataset used in this tutorial is a Sentinel-3A OLCI Level-2 marine product (OL\_2\_WFR) with a resolution of 300 meters. It covers a section of the Gulf of Oman and the northern Arabian Sea on 23 December 2017:

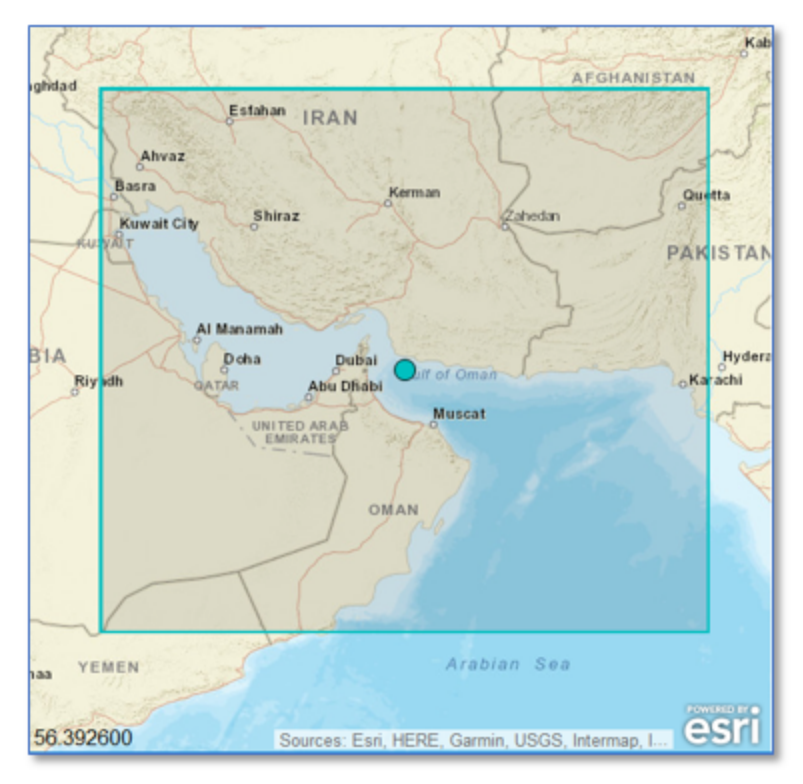

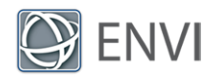

**Acknowledgement**: Copernicus Sentinel data 2017. Data files are available from the European Organisation for Meteorological Satellites (EUMETSAT), Copernicus Online Data Access site at https://coda.eumetsat.int/#/home.

Sentinel-3 images and metadata are stored in NetCDF-4 format. By opening the xfdumanifest.xml file (see Open a [Sentinel-3](#page-2-0) File), ENVI automatically reads the standard datasets such as reflectance, algal pigment concentration, etc., and converts them to a raster format that can be displayed in ENVI. The Sentinel-3 package also includes ancillary data that accompanies the imagery.

## **Background**

The Sentinel-3 mission is jointly operated by the European Space Agency (ESA) and EUMETSAT. Its main objective is to measure sea surface topography, sea and land surface temperature, and ocean and land surface color. Sentinel-3 builds on the legacy of ERS-1, ERS-2, and ENVISAT missions to provide ocean forecasting and climate and environmental monitoring.

The OLCI instrument is a pushbroom imaging spectrometer that measures water-leaving reflectance in 21 spectral bands. Its purpose is to measure the distribution of up-welling radiance just above the sea surface. From this, biophysical parameters can be derived for ocean and land surfaces. The most notable is *ocean color*, which describes the elements and phytoplankton biomass concentration (Chl-a) in water that contribute to its varying color. Coloration can also be impacted by suspended sediment and organic matter, particularly in coastal and shallow waters. Applications of ocean color monitoring include estimating net primary production, studying algal blooms and water quality, and understanding ocean mesoscale and sedimentary processes (ESA, 2013).

The processing steps that you will perform in this tutorial apply not only to ocean color data but to all supported Sentinel-3 data. ENVI supports the following Sentinel-3 products (from ESA, 2013):

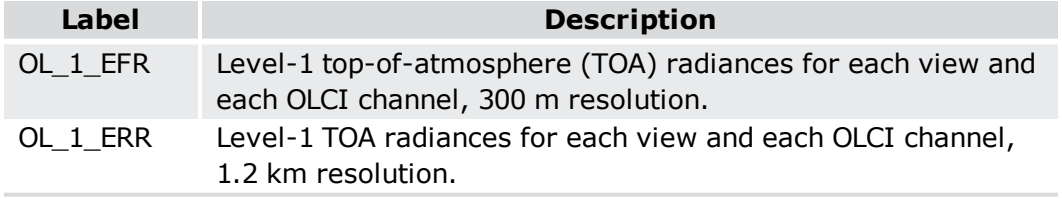

#### Ocean and Land Colour Instrument (OLCI)

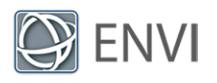

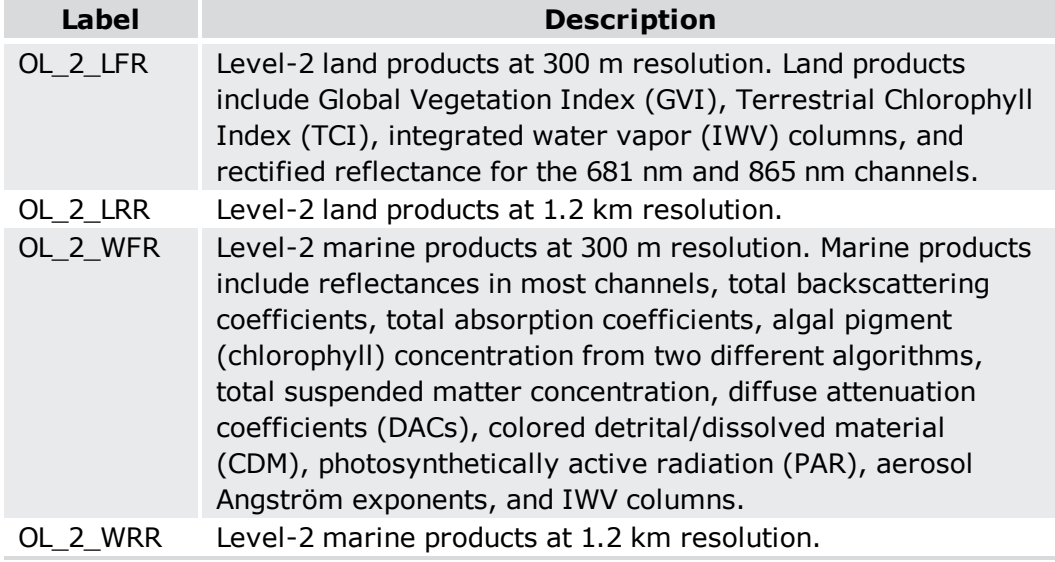

Sea and Land Surface Temperature Radiometer (SLSTR)

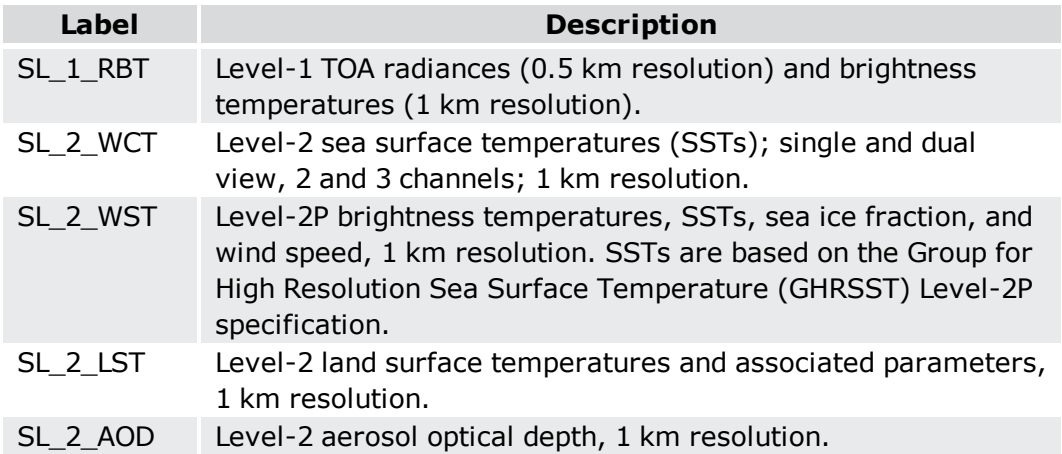

<span id="page-2-0"></span>In the next section, you will open and explore an OLCI (OL\_2\_WFR) dataset.

## Open a Sentinel-3 File

- 1. Start ENVI.
- 2. From the ENVI menu bar, select **File > Open**.

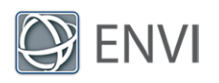

- 3. Navigate to the location where you saved the tutorial data. Go to the Sentinel\S3A Marine\_GulfOman directory. Select the file xfdumanifest.xml and click **Open**. ENVI initially displays a color image of three reflectance bands.
- 4. Expand the **S3A\_Marine\_GulfOman** layer in the Layer Manager to see which bands are used to create the color image:

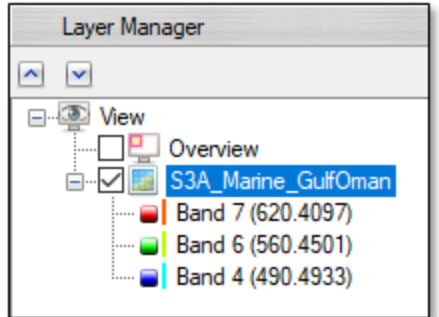

5. Click the *Data Manager* button in the ENVI Toolbar. The Data Manager lists all of the datasets that are currently open. They include the following, from ESA (2013):

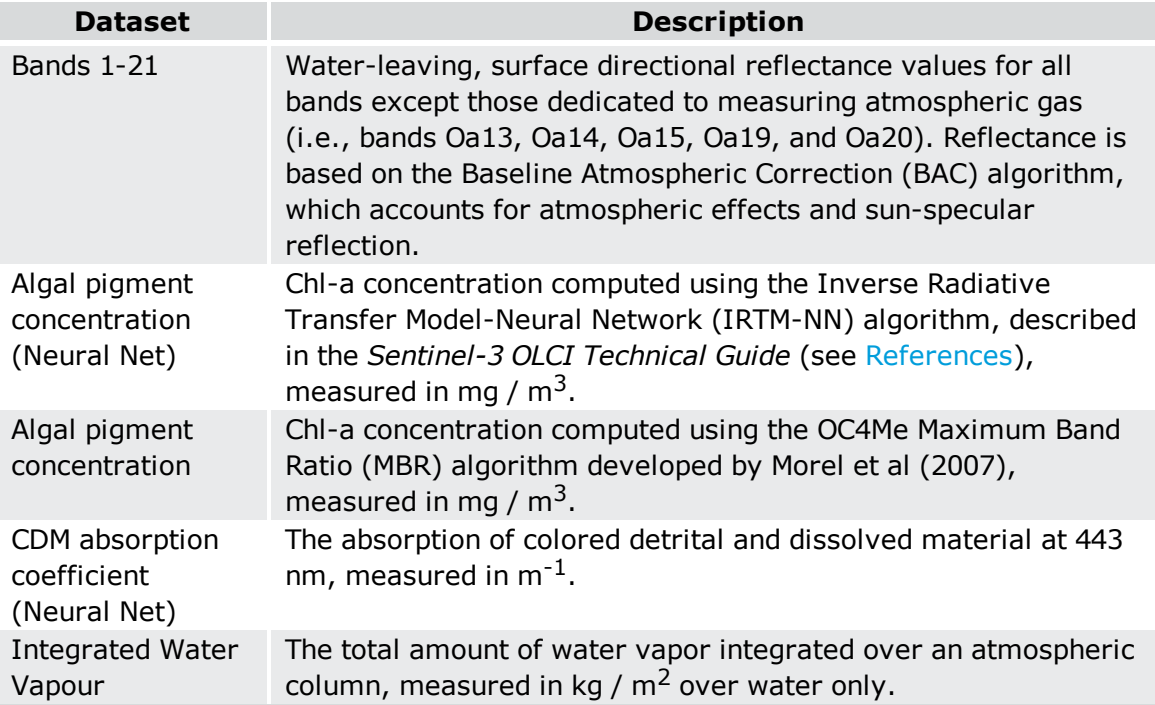

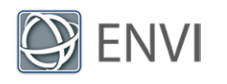

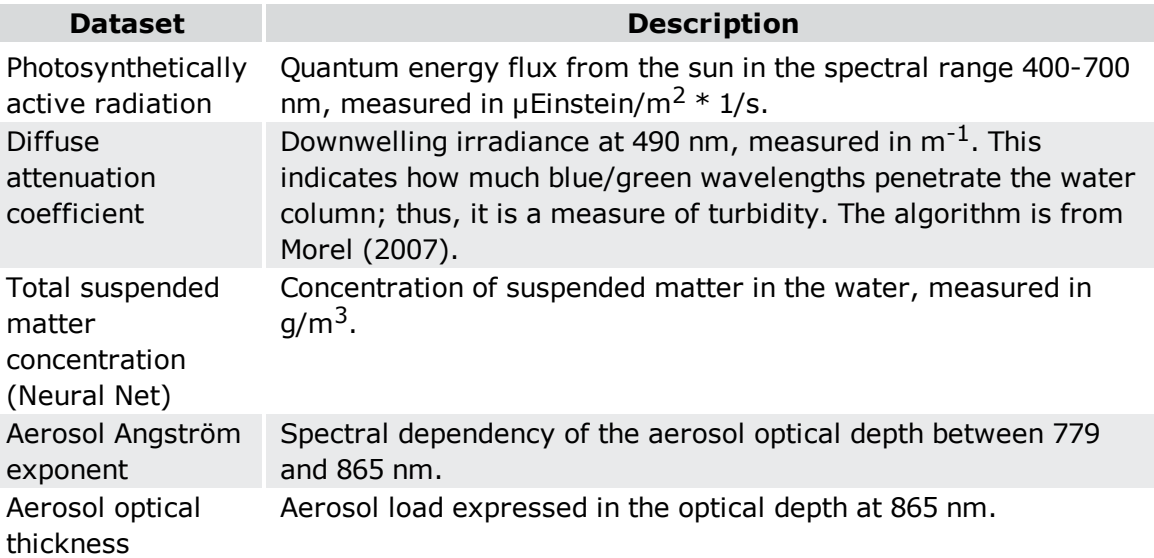

The default reflectance image that is currently displayed is not what you will use in this tutorial. You will explore more meaningful datasets next.

- 6. Right-click the **S3A\_Marine\_GulfOman** layer in the Layer Manager and select **Remove**.
- 7. In the Data Manager, select the **Diffuse attenuation coefficient** band and click **Load Grayscale**.
- 8. When the image displays, press the **F12** key on your keyboard to view the full extent of the image. It will look similar to the following figure:

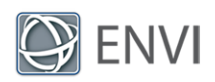

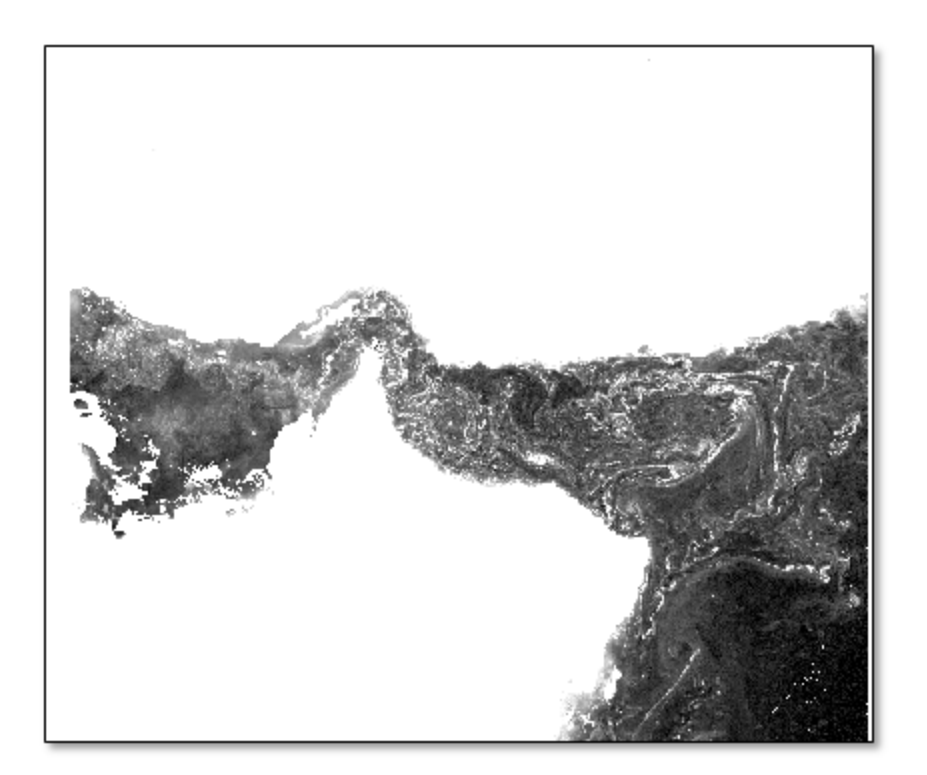

- 9. Right-click on the image layer in the Layer Manager and select **Quick Stats**. The Statistics View dialog appears.
- 10. In the **Basic Stats** section, note the minimum and maximum data values in the image. Diffuse attenuation coefficient (DAC) values are measured in  $m^{-1}$ .

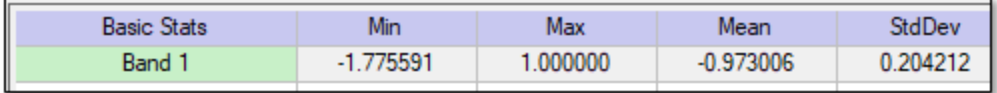

This image has no spatial context, so you cannot tell where it is located. When you move the cursor inside of the Image window, the center segment of the Status bar (at the bottom of the ENVI application) lists the current projection as "\*GLT\* Geographic Lat/Lon, WGS-84." This indicates that the geographic coordinates for the image—displayed in the left segment of the Status bar—are derived from a Geographic Lookup Table (GLT) instead of a true map projection. The GLT coordinates are only estimates of geographic locations.

In the next section, you will reproject the DAC and another OLCI dataset to a standard map projection.

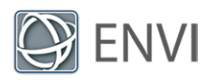

## Reproject Datasets to a Geographic WGS-84 Projection

ENVI has a couple of tools that reproject GLT datasets to standard map projections. The simplest tool to use with Sentinel-3 data is **Reproject GLT with Bowtie Correction**.

**Note:** Bowtie correction is only necessary with MODIS data and will not be applied here.

- 1. In the search window of the ENVI Toolbox, type **GLT**.
- 2. Double-click the **Reproject GLT with Bowtie Correction** tool name that appears.

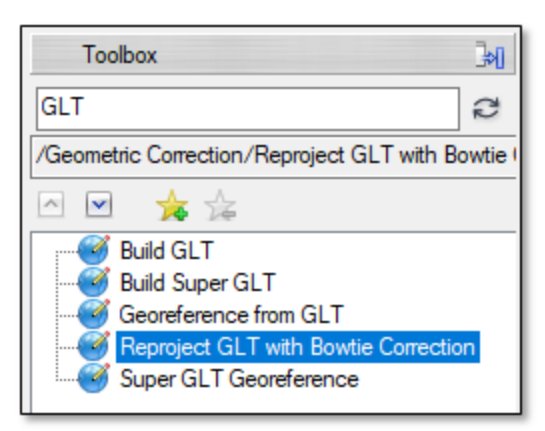

- 3. This tool reprojects one band at a time, not the entire dataset. In the Data Selection dialog, select **Diffuse attenuation coefficient: S3A\_Marine\_GulfOman** and click **OK**. The Reproject GLT with Bowtie Correction dialog appears.
- 4. Keep the default selection of **Geographic WGS-84** for **Projection Type**. The image is in a mid-latitude location, so this projection will be suitable.
- 5. Keep the default selection of **Distance Weighted** for **Interpolation Method**. The reprojection will be based on a distance-weighted average of the surrounding valid pixel values. This option results in fewer visible interpolation artifacts, compared to the **Nearest Neighbor** method.
- 6. Click the **Browse** button next to **Output Filename**. Select an output directory for the reprojected image, and name it DACReprojected.dat.
- 7. Enable the **Display result** check box.
- 8. Click **OK** to begin processing. The Process Manager in the lower-right corner of the ENVI application shows the status of the "GLTReprojection" process.

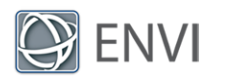

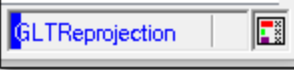

When processing is complete, the reprojected image appears in the display.

- 9. Repeat Steps 2-8 with the **Algal pigment concentration (Neural Net)** band. Name the output file Chl\_NN\_Reprojected.dat.
- 10. When processing is complete, right-click the original **Diffuse attenuation coefficient** layer in the Layer Manager, and select **Remove**. Only the two reprojected images remain.

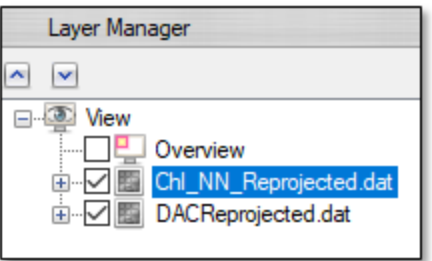

### Add Coastlines and Country Boundaries

Next you will overlay coastline and country vectors so that the geographic location of the imagery is more readily apparent.

- 1. From the ENVI menu bar, select **File > Open World Data > Countries**. A vector layer of country boundaries is displayed over the chlorophyll image  $(Ch1/N)$ Reprojected.dat).
- 2. From the ENVI menu bar, select **File > Open World Data > Coastlines**. A vector layer of coastlines is displayed, with the same color as the country boundaries. You will change its color next.
- 3. Double-click the coastlines.shp layer in the Layer Manager. The Vector Properties dialog appears.
- 4. In the upper-right part of the dialog, click inside of the **Line Color** field. When the dropdown arrow appears, click it and select a **black** color from the color table.
- 5. Click **OK** to dismiss the Vector Properties dialog.
- 6. Double-click the countries.shp layer in the Layer Manager. The Vector Properties dialog appears.

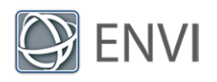

- 7. Click inside of the **Fill Interior** field. When the drop-down arrow appears, click it and set the value to **True**.
- 8. Click inside of the **Fill Color** field. When the drop-down arrow appears, click it and select a light grey color from the color table.
- 9. Click the **Apply** button. The countries are filled with a light grey color. If you do not like this color, you can change it as desired.
- 10. Click **OK** to dismiss the Vector Properties dialog.

The following image shows an example of the greyscale chlorophyll image displayed with country boundaries and coastlines:

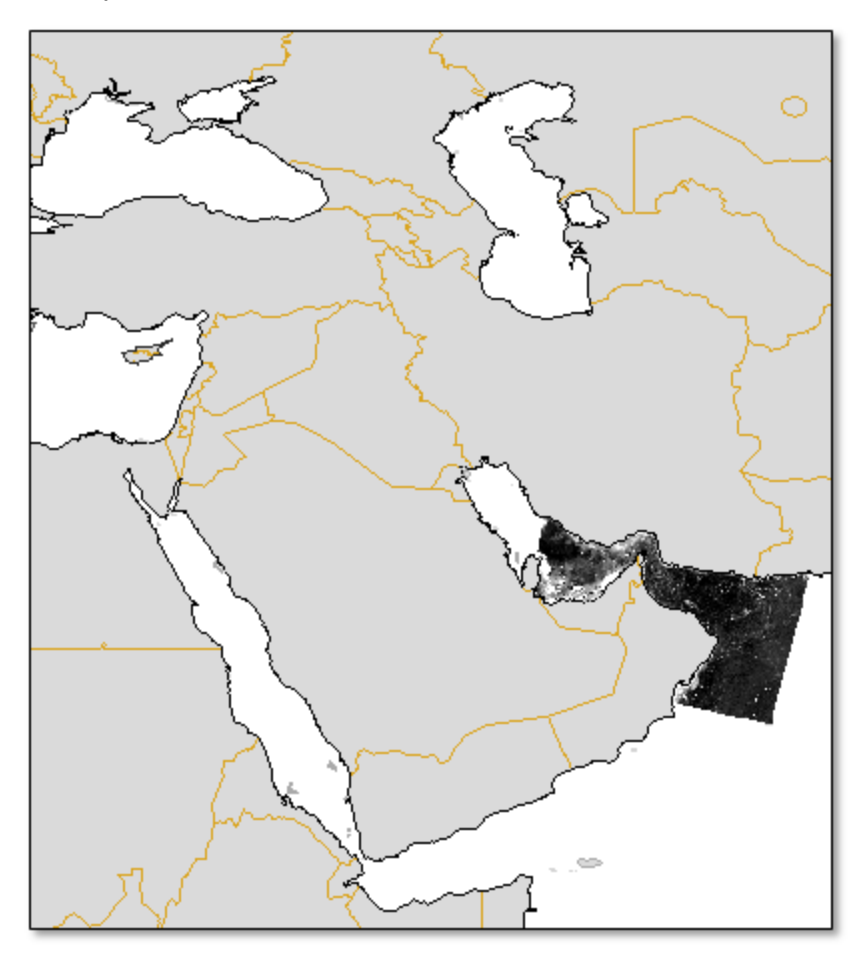

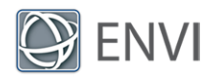

You can toggle between the chlorophyll image (Chl\_NN\_Reprojected.dat) and the DAC image (DACReprojected.dat) by checking and unchecking their respective boxes in the Layer Manager. Both images are dark, which makes interpretation difficult. In the next section, you will experiment with display enhancements and add color tables so that the images are easier to analyze.

## Enhance the Images

1. Click the **Chl\_NN\_Reprojected.dat** layer in the Layer Manager to make it the active layer.

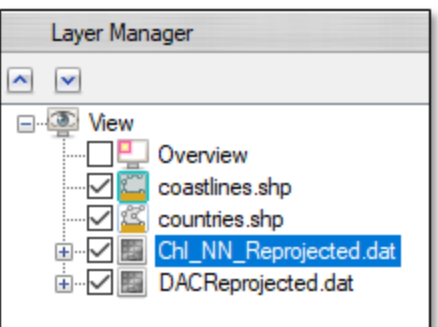

2. Click the **Stretch Type** drop-down list in the ENVI toolbar and select **Square Root**.

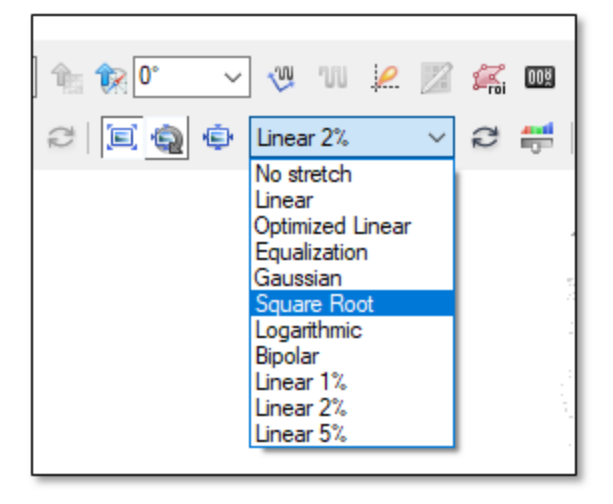

A square root stretch is applied to the chlorophyll image, which brightens it and enhances the circulatory patterns in the water.

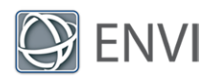

3. In the ENVI toolbar, reduce the **Sharpness** value to 8. This reduces the speckling and noise in the image.

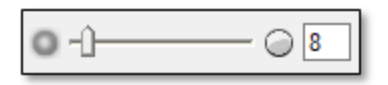

- 4. Right-click on the **Chl\_NN\_Reprojected.dat** layer in the Layer Manager and select **Change Color Table > More**. The Change Color Table dialog appears.
- 5. From the drop-down menu, select the **Eos A** color table.
- 6. Click **OK** to dismiss the Change Color Table dialog.
- 7. Click the **Cursor Value** button **in** the ENVI toolbar.
- 8. Click inside of the chlorophyll image. Red crosshairs are centered over the selected pixel, and the Cursor Value dialog shows the corresponding pixel value in the "Data" line. Pixels with the highest algal pigment concentration (Chl-a) are colored red, while the lowest values are colored blue and black. In the following figure, the selected pixel has a concentration value of -0.71. White areas contain transparent pixels, which have values of "NoData." These correspond to clouds, plus water that is outside of the scene boundary.

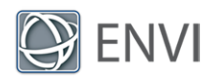

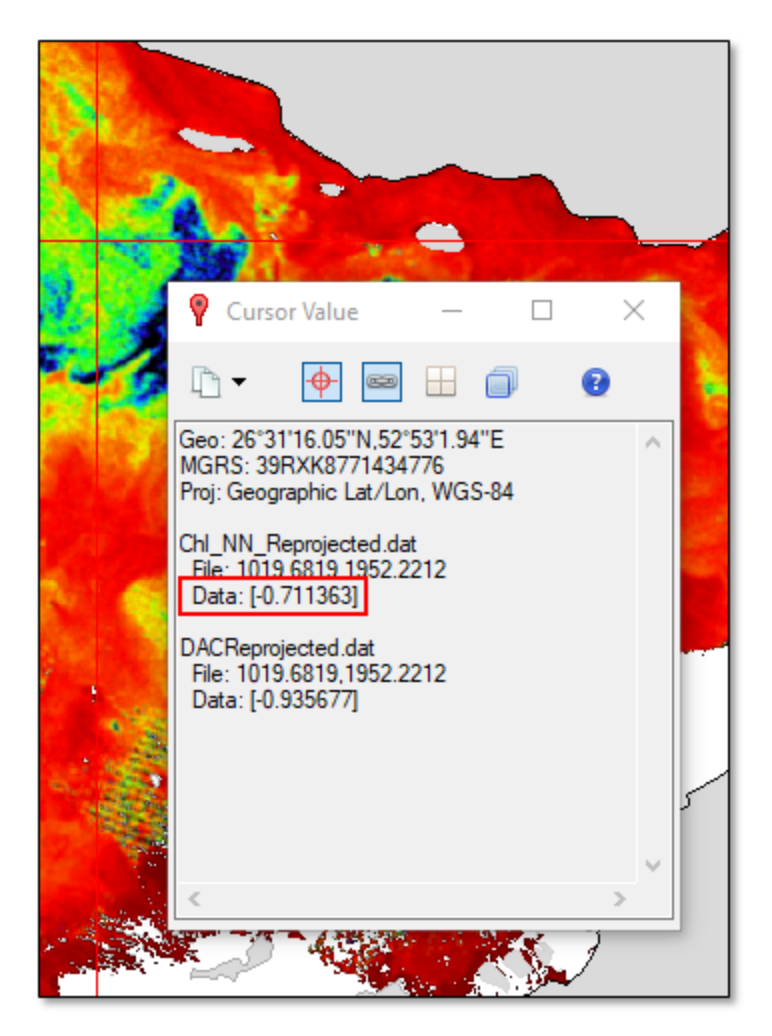

The Cursor Value tool also shows the pixel value for the underlying DAC image. In this example, the value is -0.94. The Cursor Value tool provides a convenient way to view data values of multiple co-registered images at once.

9. Dismiss the Cursor Value dialog.

The currently selected color table shows too much red and not enough of the intermediate colors (yellow and green) that represent the majority of the data values. You can try changing the stretch type or color table, but one effective method is to stretch the image histogram.

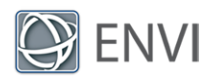

#### Stretch the Image Histogram

- 1. Click the **Chl\_NN\_Reprojected.dat** layer in the Layer Manager to make it the active layer.
- 2. Click the **Histogram Stretch** button in the ENVI toolbar. The Histogram Stretch dialog appears.
- 3. Drag the right vertical slider all the way to the right so that the stretch includes all of the highest pixel values:

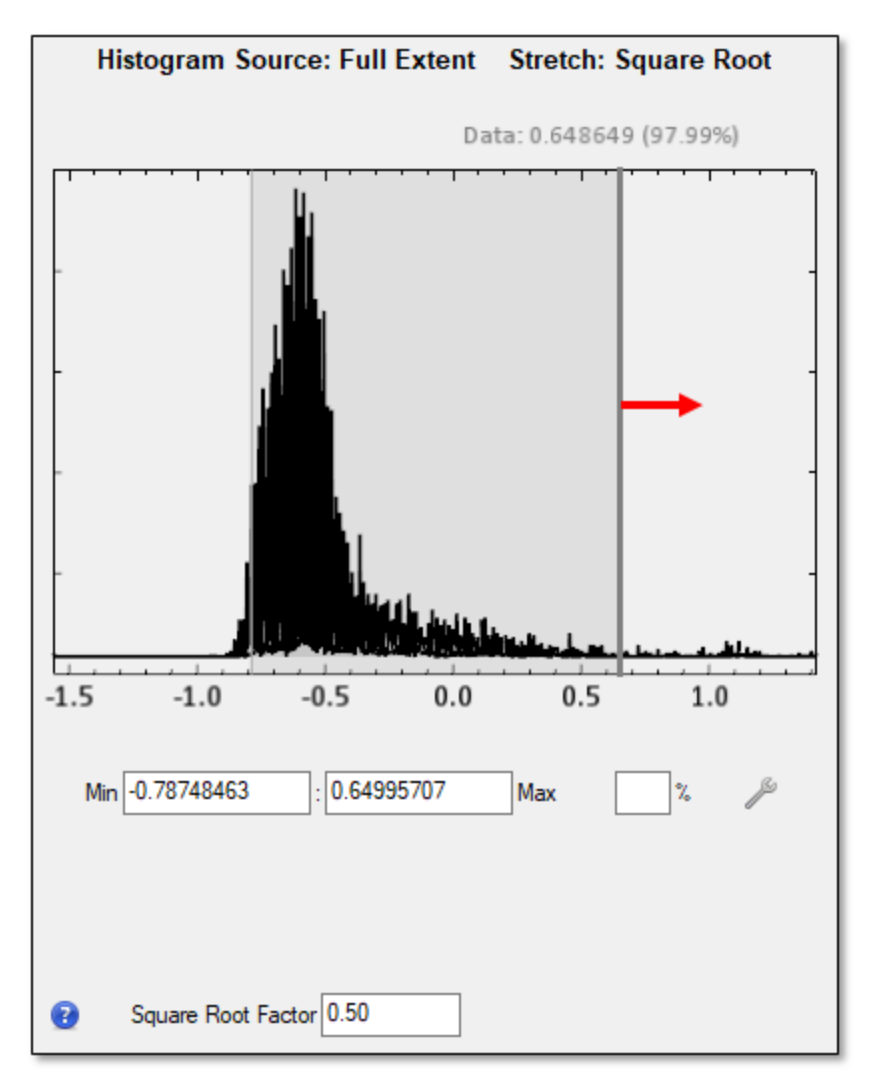

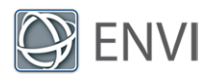

- 4. Make slight adjustments to the left vertical slider (or experiment with lower **Min** values) so that the stretch includes more green and less blue pixels.
- 5. Set the **Square Root Factor** value to **0.8**.
- 6. Click **OK** in the Histogram Stretch dialog.
- 7. Zoom into the chlorophyll image to explore the various patterns and colors of the algal pigment concentration.

#### Add a Color Bar

You can add a color bar to the display by following these steps:

- 1. Click the **Annotations** drop-down list in the ENVI toolbar and select **Color Bar**.
- 2. Click inside of the display. The Select Layer dialog appears.
- 3. Select **Chl\_NN\_Reprojected.dat** and click **OK**.
- 4. Resize the color bar and drag it to any location you want.
- 5. Annotation properties are displayed beneath the Toolbox in the lower-right corner of the ENVI application. Click in the **Scale on Zoom** property field and change the value to **False**.
- 6. Change the **Title** to **Algal Pigment Concentration (mg / m^3)**.
- 7. Change the **Font Name** to **Arimo Regular**.
- 8. Increase the **Font Size** to **12**.

To further move or resize the color bar, you must first select the **Color Bar** item in the Layer Manager. The following figure shows an example of the chlorophyll image at its full extent, along with a color bar annotation:

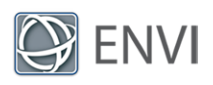

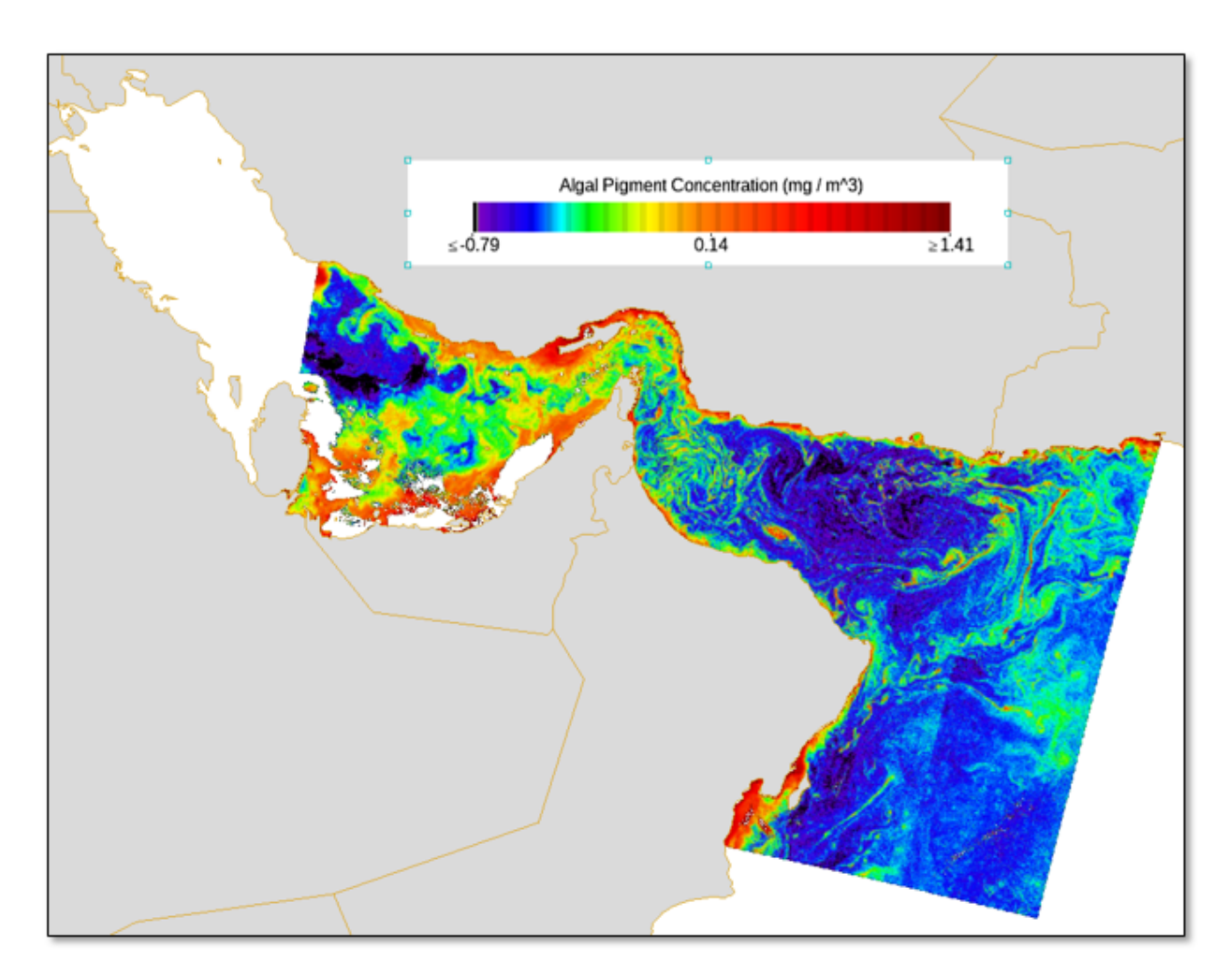

**Tip:** To save the current view with all of its image layers and annotations, you can select **File > ENVI Session > Save** from the ENVI menu bar. Save the view to a .json file on disk. Then you can restore it later and resume your work.

#### Save a Screen Capture to TIFF Format

You can save a screen capture (called a *chip*) of the display to an image file on disk by following these steps:

- 1. From the ENVI menu bar, select **File > Chip View To > File**. The Chip to File Parameters dialog appears.
- 2. From the **Output Format** drop-down list, select TIFF.

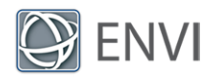

- 3. Select an output filename and location for the TIFF file.
- 4. Enable the **Display result** check box.
- 5. Click **OK**.

The screen capture retains the color table, annotations, and display enhancements that you added. It also contains all of the layers present in the Layer Manager. The output TIFF file is an 8-bit, three-band image at screen resolution.

## Additional Options

Now that you have learned how to reproject, display, and enhance the DAC and chlorophyll datasets, you can experiment with other datasets. These include total suspended matter concentration, integrated water vapor, and algal pigment (chlorophyll) concentration from the OC4Me algorithm. Here are some additional options to explore:

- <sup>n</sup> Apply different color tables to different datasets.
- Display multiple datasets in separate views, then geographically link them.
- <sup>n</sup> Add grid lines, text annotations, and other map elements to the display. These are available from the **Annotations** drop-down list. See ENVI Help for details.
- <sup>n</sup> Use the **File > Chip View To > PowerPoint** menu option to send a screen capture of the display to PowerPoint.

### <span id="page-15-0"></span>References

European Space Agency. "Sentinel-3 OLCI Technical Guide." https://sentinel.esa.int/web/sentinel/technical-guides/sentinel-3-olci. Accessed March 2018.

European Space Agency. "Sentinel-3 User Handbook." ESA Standard Document, 02 September 2013. https://sentinel.esa.int/documents/247904/685236/Sentinel-3\_User\_Handbook. Accessed March 2018.

Morel, A., B. Gentili, H. Claustre, M. Babin, A. Bricaud, J. Ras, et al. "Optical Properties of the 'Clearest' Natural Waters." *Limnology and Oceanography* 52 (2007): 217-229.

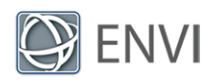

# List of Acryonms

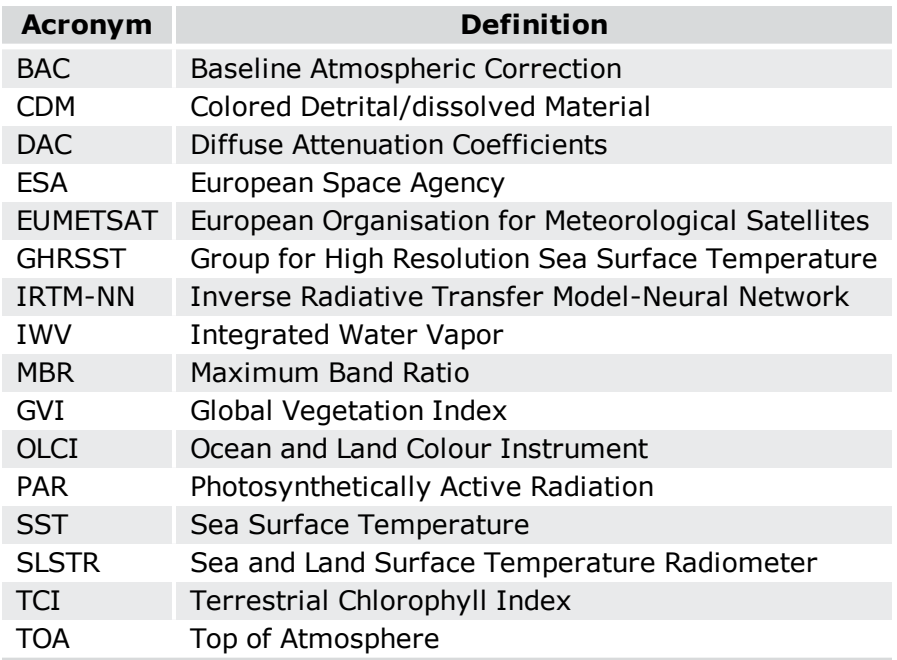